1. Open browser

2. Type the URL **https://dunkinbrands.csod.com** into the address bar *Important:* Make sure you have disabled pop-up blockers in your browser settings

3. Enter your **User ID** and **Password** in the **ALL USERS** box

*Note:* Your **password** for the first time logging in is **Welcome1**

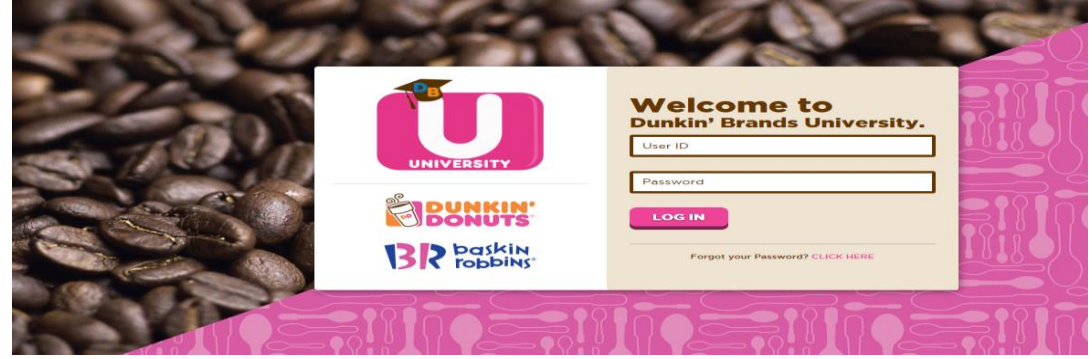

*Note:* If you do not remember your **User ID** contact your Restaurant Manager.

Upon initial log-in, you will need to **change your password** 

- 1. Enter **Welcome1** (*Case Sensitive*)
- 2. Enter New Password
- 3. Enter New Password again to confirm

4. Click **Save** 

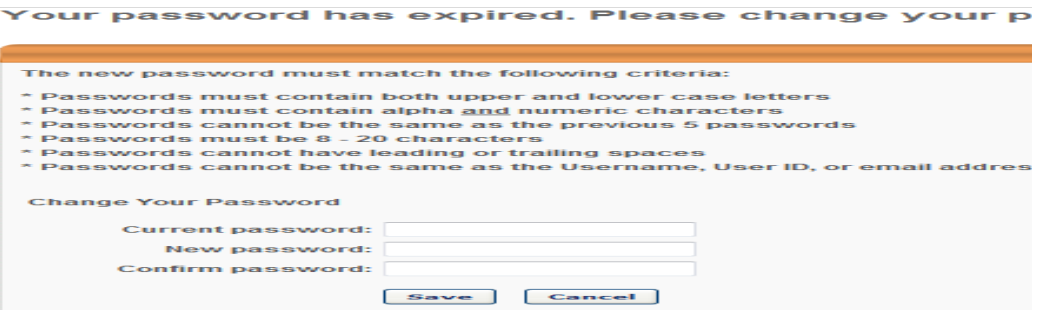

Upon initial log-in, you will also need to **answer a security question** (in case you forget your password in the future).

- 1. Type your Mother's Maiden Name
- 2. Type your Mother's Maiden Name again to confirm
- 3. Click **Continue**

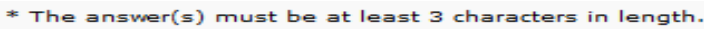

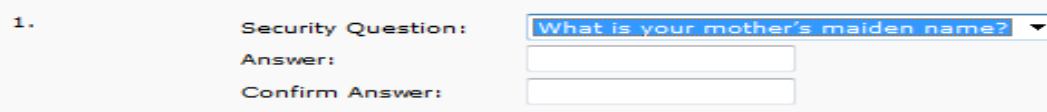

Once you have logged in you will need to agree to the **Dunkin' Brands Intranet** 

## **Terms of Use Agreement.**

1. Read the Dunkin' Brands Intranet Terms of Use Agreement by clicking on View the full terms

## 2. Click **I Agree**

DUNKIN' BRANDS INTRANET TERMS OF USE AGREEMENT

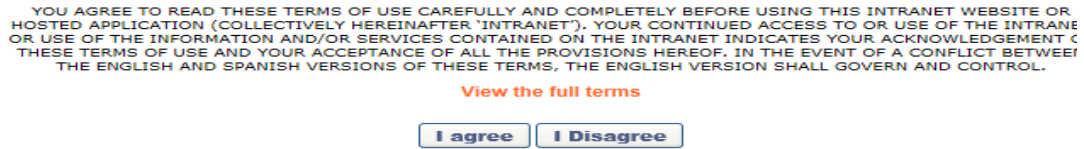

When trying to access a "online class" or "Curriculum" use the GLOBAL SEARCH found on the top right-hand corner (see below)

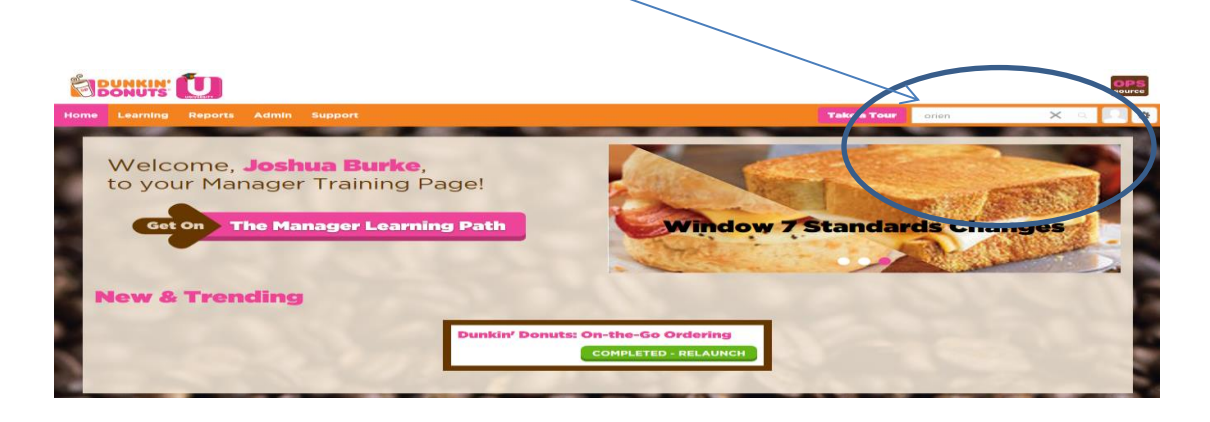